## **TELEMEDICINE AT TEXAS ONCOLOGY**

## **VSee DESKTOP/LAPTOP**

You will receive an email confirmation after Texas Oncology schedules your appointment in the VSee app. Take the following steps:

12

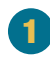

Open the email and click **Log in to Portal** to activate your account.

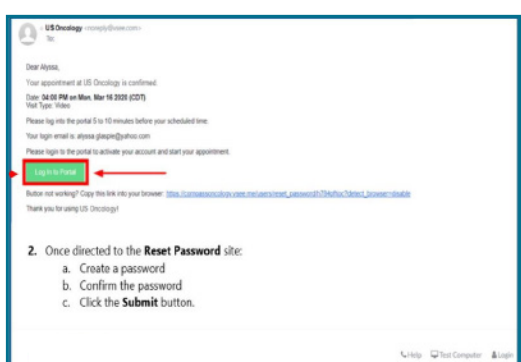

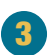

When you sign in on the day of your appointment, you will see a **Welcome** screen. **Under Upcoming Appointment,** *your provider*, date, and appointment time will display. Find your appointment and click **Start Appointment.**

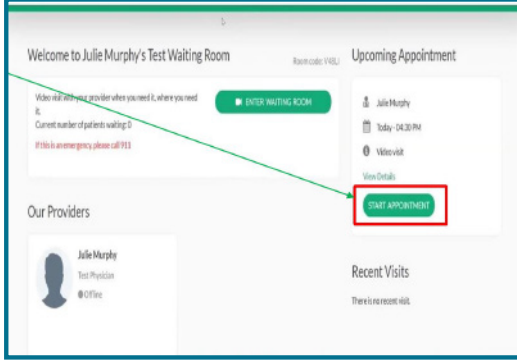

1 You will be directed to the **Reset Password** page to create a new password. Confirm your password and click **Submit.**  You will be automatically directed to a **Sign In** page.

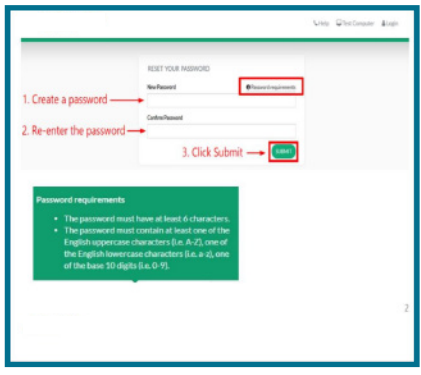

**13** When you sign in on the day of your appointment, **14** A new window will appear asking you to give consent by checking the box that says, **"I give my consent to participate in this Telemedicine Consultation."**  Then, click **Continue.** If you do not check the consent box, your provider cannot begin the appointment.

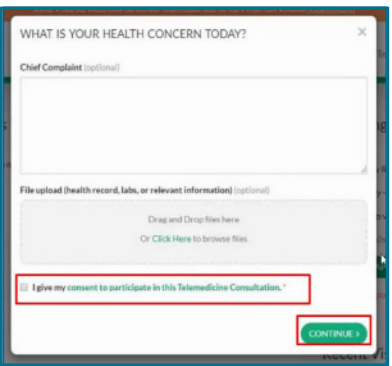

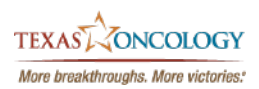

# **TELEMEDICINE AT TEXAS ONCOLOGY**

## **VSee DESKTOP/LAPTOP**

**Proceed to Consultation** to enter your provider's virtual waiting room. If you are using VSee for the first time, click on the **Install VSee**  button, and then the **Click Here to Install VSee hyperlink.**

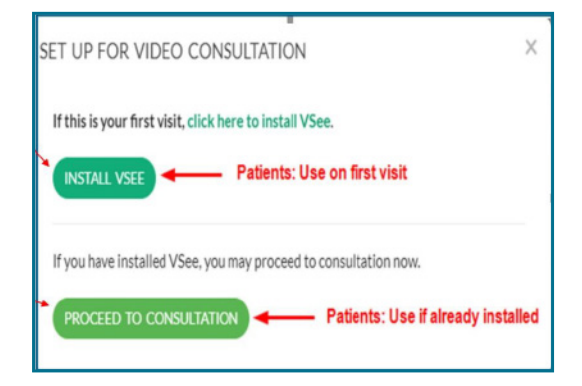

**17 Click Run**. When the installation is complete, click **8 Click Open VSee**. The VSee application will OK in the pop-up box. It returns to the **Launching** screen. Click the **Click Here to Continue** hyperlink.

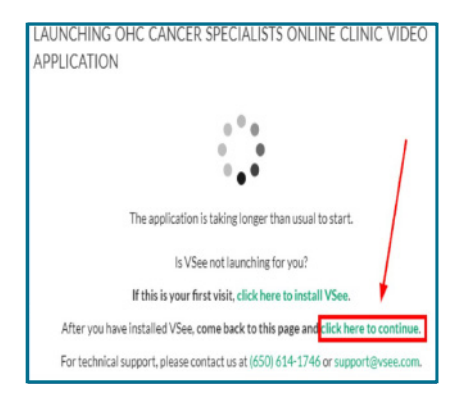

**15** If this is not your first telemedicine visit, click **16** Click the **Install VSee** button again, then click **Download** at the bottom of your web browser to begin the installation.

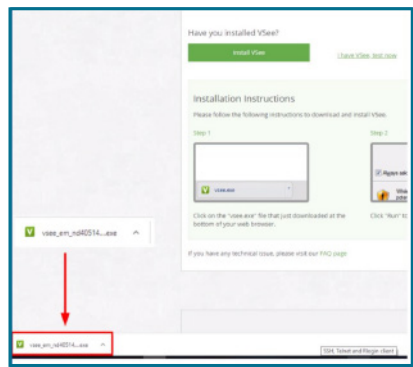

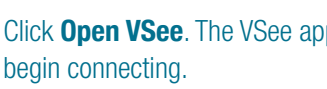

18

16

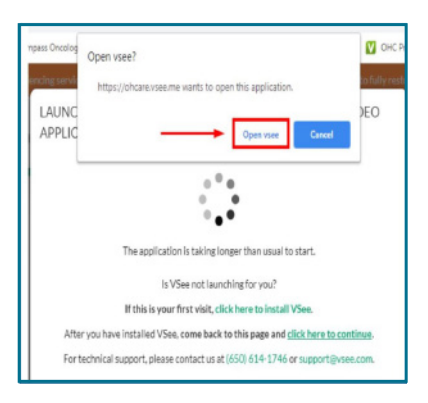

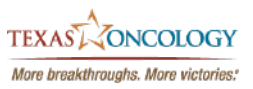

# **TELEMEDICINE AT TEXAS ONCOLOGY**

## **VSee DESKTOP/LAPTOP**

audio are working. **You must run this test before you can enter your appointment.**

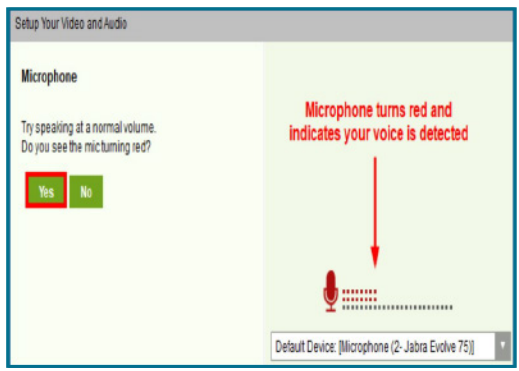

**9** Once testing is complete, click **Done**. You will run a test to ensure your video and<br>
110 Once testing is complete, click **Done**. You will be connected to your provider's **Virtual Waiting Room** until the appointment begins.

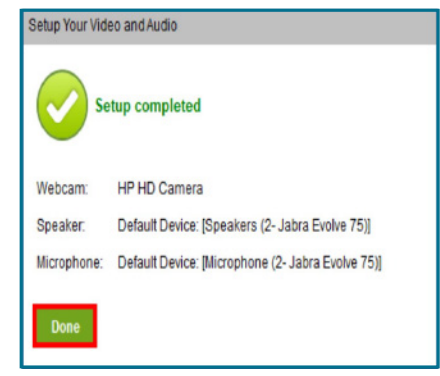

### **Why would I use telemedicine?**

- If I have an acute illness, and can't come in the clinic because I have fever or other symptoms.
- If I think I have COVID-19.
- If I want to see my provider for a routine follow-up visit.
- If I have a problem I need to discuss with my provider.

### **How do I make an appointment?**

- Call the clinic and speak with the scheduler.
- A nurse may recommend a telemedicine appointment after speaking with you.
- Be sure to download the VSee clinic app so that you are ready to enter the doctor's waiting room when the clinic makes an appointment for you.

#### **What if I have questions?**

• Call your local Texas Oncology clinic.

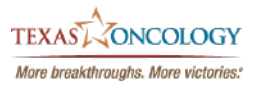